## Zoom Video Conferencing

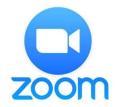

Zoom is an online meeting tool that allows for video or audio conferencing from desktops or mobile devices. Zoom features include video conferencing, VOIP or telephone audio, desktop sharing and collaboration tools, as well as personalized desktop control. There are also integrations for Outlook and other programs available at Zoom's <u>website</u>.

The University of Georgia Enterprise Information Technology Services (EITS) has created a quick-start guide for using Zoom, as well as addressed some of the more common questions about its functionality and usage:

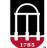

Enterprise Information Technology Services UNIVERSITY OF GEORGIA

https://eits.uga.edu/learning and training/zoom/

This guide will highlight some of the same basic steps and provide supplementary images to follow along with.

### Set up your Zoom account

- 1. Go to <u>uga.zoom.us</u>.
- Choose Sign in: Configure your account (CAS authentication will automatically put your account under your department's sub-account where your IT staff can manage your account and provide support. If you change departments, your account will automatically be moved to the correct sub-account.)

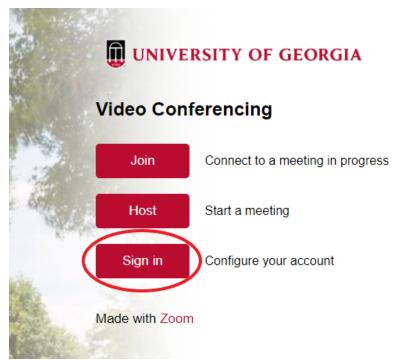

- 3. Sign in using your MyID credentials.
- 4. Log in by choosing the "Sign in with SSO" option.
- 5. You should see your Zoom profile page. Select either "Join a meeting" or "Host a meeting" (With Video On) from the top-right part of the screen.

| 🖸 My Profile - Zoom 🗙 🕂                       |                                     |                                                                                                    | – a ×                         |
|-----------------------------------------------|-------------------------------------|----------------------------------------------------------------------------------------------------|-------------------------------|
| ← → C ☆ 🔒 uga.zoom.us/profile                 |                                     |                                                                                                    | 🖈 🔚 🐵 🛛 🗢 🖪 🌘 🔿               |
| UNIVERSITY OF GEORGIA 1.888.799.9666          |                                     |                                                                                                    | JOIN A MEETING HOST A MEETING |
| Profile<br>Meetings<br>Webinars<br>Recordings | Change                              | Adam Evans<br>Department AU/UGA MedPart-Dearls Office<br>Account No. 50112789                                                                            | Eat                           |
| Settings<br>Account Profile<br>Reports        | Personal Meeting ID                 | 670-885-4039<br>https://zoomus//6708854039<br>× Use this ID for instant meetings                                                                         | Edit                          |
|                                               | Personal Link                       | Not set yet.                                                                                                    | Customize                     |
| Attend Live Training<br>Video Tutorials       | Sign-In Email                       | Adam:Evans@uga.edu<br>Linked accounts: 💿 📷                                                                                                    | Edit                          |
| Knowledge Base                                | User Type                           | Licensed 9                                                                                                    |                               |
|                                               | Capacity                            | Meeting 300 O                                                                                                    |                               |
|                                               | Language                            | English                                                                                                    | Edit                          |
|                                               | Date and Time                       | Time Zone     (CAMT-5:00) Eastern Time (US and Canada)       Date Format     mm/dd/vyyy     Example: 08/15/2011       Time Format     × Use 24-hour time | Eax.                          |
|                                               | Calendar and Contact<br>Integration | You can integrate with 3rd party services or apps, such as Google, Outlook or Exchange, to sync the calendar and contacts.                               | O Help                        |

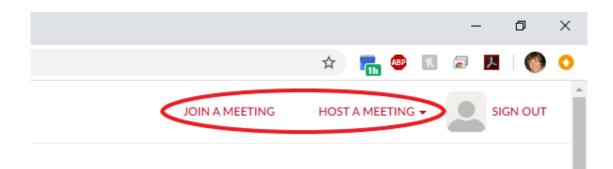

### Join a Meeting

1. From the Zoom profile page, click "Join a Meeting" (or go to <u>https://zoom.us/join</u>). Enter the Meeting ID or Personal Link Name of the Zoom meeting and click Join.

| Meeting | g ID or Personal Link Name |
|---------|----------------------------|
|         | Join                       |

2. Zoom should be launching. Click "Open Zoom Meetings" if you see the system dialog. If not, click "download & run Zoom."

Launching...

Please click Open Zoom Meetings if you see the system dialog.

If nothing prompts from browser, click here to launch the meeting, o download & run Zoom

3. Locate and open the downloaded file (i.e. Zoom\_dc00eeb5dd8ff7ba.exe).

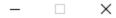

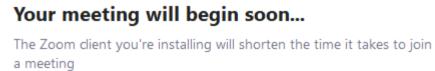

90%

4. Enter the meeting password (if applicable) and click "Join Meeting."

| Zoom      |              | ×      |
|-----------|--------------|--------|
| Enter mee | ting passw   | ord    |
|           |              |        |
|           |              |        |
|           |              |        |
|           | Join Meeting | Cancel |
|           | 50m Weeting  | Cancel |

### Running Zoom

1. You may click "Join with Computer Audio" to connect to the meeting. However, it's highly recommended that you instead select "Test Speaker and Microphone" first.

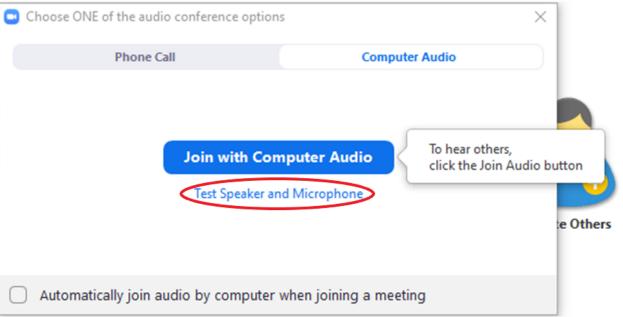

2. Zoom will now test your speakers. If you don't hear a ringtone, click "No" and Zoom will cycle through your computer's sound devices until it finds the correct one.

| Testing speaker                                 | 8 |
|-------------------------------------------------|---|
| Do you hear a ringtone?                         |   |
| Yes No                                          |   |
| Speaker 1: Speakers (Dell AC511 USB SoundBar) ~ |   |
| Output Level:                                   |   |

3. Zoom will now test your microphone. If you don't hear a replay of your voice, click "No" and Zoom will cycle through your computer's sound devices until it finds the correct one.

| Testing microphone                             | 8 |
|------------------------------------------------|---|
| Speak and pause, do you hear a replay?         |   |
| Yes No                                         |   |
|                                                | _ |
| Microphone 1: Line (Dell AC511 USB SoundBar) ~ |   |
| Input Level:                                   |   |

4. Once the correct sound devices have been found, click "Join with Computer Audio" to connect to the meeting.

| Speaker a | nd microphone looks good                                             | 0 |
|-----------|----------------------------------------------------------------------|---|
|           | Speakers (Dell AC511 USB SoundBar)<br>Line (Dell AC511 USB SoundBar) |   |
| (         | Join with Computer Audio                                             |   |
|           |                                                                      |   |

5. You should now be in the Zoom meeting. Depending on the host, you may either see their camera or a screen share in the main window. You can view attendees by clicking "Participants" on the bottom of the screen.

| C Zoom Meeting ID: 136-306-421         | are viewing john autry's screen View Options + | -                 | • ×        |
|----------------------------------------|------------------------------------------------|-------------------|------------|
| ٥                                      | 🛟 Enter Full Screen                            | Participants (2)  |            |
| - A Finder File 64 View Ge Window Yely | C + O G + + Setting addressed of C =           | Adam Evans (Me)   | ÷          |
|                                        |                                                | john autry (Host) | <b>•</b> • |
|                                        |                                                |                   |            |
|                                        |                                                |                   |            |
|                                        |                                                |                   |            |
|                                        |                                                |                   |            |
|                                        |                                                |                   |            |
|                                        |                                                |                   |            |
|                                        |                                                |                   |            |
|                                        |                                                |                   |            |
|                                        |                                                |                   |            |
|                                        |                                                |                   |            |
|                                        |                                                |                   |            |
|                                        |                                                |                   |            |
|                                        |                                                |                   |            |
|                                        |                                                |                   |            |
|                                        |                                                |                   |            |
|                                        |                                                |                   |            |
| ± ∧ ≠ (± <sup>2</sup> )                | 💶 📮 🔘 Leave Monting                            | Mute Me Raise I   | Hand       |

6. Participants can use the raise hand feature to indicate they need something from the host by clicking "Raise Hand" on the bottom-right part of the screen within the Participants window. You will see a hand icon next to the microphone for participants who have raised their hands.

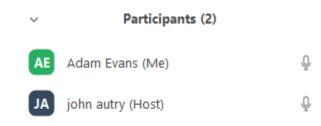

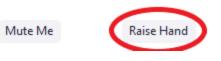

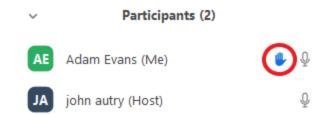

7. If you need to adjust the sound device settings, click the 'up' arrow on the bottom-left part of the screen, next to the microphone icon.

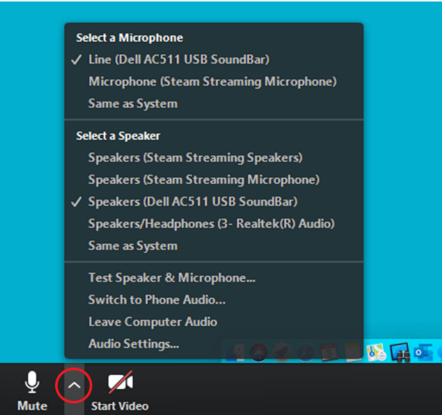

8. You can open the chat window and type messages by clicking "Chat" on the bottom part of the screen.

|              |               | <ul> <li>Zoom Group Chat</li> </ul> |     |
|--------------|---------------|-------------------------------------|-----|
|              |               |                                     |     |
|              |               |                                     |     |
|              |               |                                     |     |
|              |               |                                     |     |
|              |               |                                     |     |
|              |               | To: Everyone 🗸                      | ••• |
| Chat Bergerd | Leave Meeting | Type message here                   |     |

9. While all participants can see each other's cameras, by default, only one person may share their computer screen at a time. Click "Share Screen" at the bottom of the window.

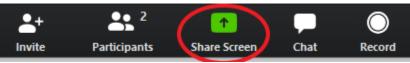

10. Next, select a window or application that you want to share. Windows/screens will show anything contained within the selected display, while applications will only share that particular program's window (i.e. PowerPoint). Click "Share" in the bottom-right part of the screen.

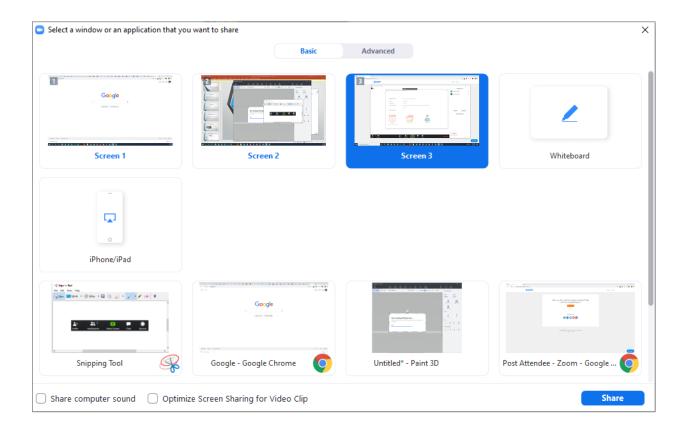

### Host a Meeting

1. From your Zoom Profile page at <u>uga.zoom.us/profile</u>, select "Host a meeting" (With Video On) from the top-right part of the screen.

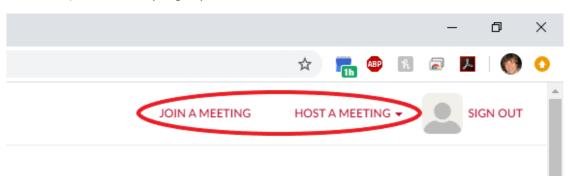

11. Zoom should be launching. Click "Open Zoom Meetings" if you see the system dialog. If not, click "download & run Zoom."

Launching...

Please click Open Zoom Meetings if you see the system dialog.

If nothing prompts from browser, click here to launch the meeting, ordownload & run Zoom

12. Locate and open the downloaded file (i.e. Zoom\_dc00eeb5dd8ff7ba.exe).

– 🗆 X

## Your meeting will begin soon...

The Zoom client you're installing will shorten the time it takes to join a meeting

90%

13. Continue by following the steps for <u>Running Zoom</u>.

٠

14. By default, Zoom meetings will have a password. You can view this by clicking on the information icon (looks like a lowercase 'i') in the top-left part of the screen. Note: This should automatically be provided when sending an invitation.

| Zoom Meeting ID: 201-094-454 |                                                                          |  |  |  |
|------------------------------|--------------------------------------------------------------------------|--|--|--|
| (                            |                                                                          |  |  |  |
|                              |                                                                          |  |  |  |
| john autry's Z               | loom Meeting                                                             |  |  |  |
| Meeting ID                   | 131754443                                                                |  |  |  |
| Host                         | john autry(You)                                                          |  |  |  |
| Password                     | 761042                                                                   |  |  |  |
| Invitation URL               | https://zoom.us/j/131754443?<br>pwd=QTg2MDdoNVBlbUh3THpxdkNOY2JwQT0<br>9 |  |  |  |
|                              | 🖕 Copy URL                                                               |  |  |  |
| Participant ID               | 15                                                                       |  |  |  |

15. To invite participants, click "Invite" on the bottom part of the screen.

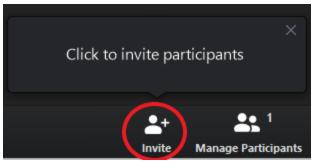

16. Click "Copy Invitation" (includes URL) on the bottom-left part of the screen.

| Invite people to join meeting 875-620-746 | $\times$ |
|-------------------------------------------|----------|
|                                           |          |
|                                           |          |

### Choose your email service to send invitation

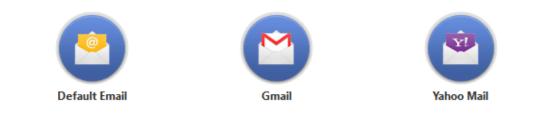

| Copy URL | Copy Invitation |
|----------|-----------------|

17. Open your email client (i.e. Microsoft Outlook) and paste the contents into the body of your message.

| <b>⊟ 5 0</b> ↑ ↓ ∓                                                                                                    |                                                              | Untitled - Messa                                                                                                    | ge (HTML)                                       | ፹ – □ ×                                                                                 |
|----------------------------------------------------------------------------------------------------|--------------------------------------------------------------|----------------------------------------------------------------------------------------------------|-------------------------------------------------|-----------------------------------------------------------------------------------------|
| File Message Insert                                                                                                    | Options Format Text                                          | Review Help Acrobat                                                                                                    | ${igodoldsymbol Q}$ Tell me what you want to do |                                                                                         |
| Calibre<br>Paste<br>↓ ✓ Format Painter<br>Clipboard □                                                                                                    | i (Boc ▼ 11 ▼ A* A*   :=<br>U   a½ ▼ A ▼   = =<br>Basic Text | <ul> <li>↓ ↓</li> <li>↓ ↓</li></ul> |                                                 | Follow Up ▼<br>High Importance<br>Assign<br>Policy ▼ Low Importance<br>Tags  My TempI ∧ |
| To           Send           Join Zoom Meeting           https://zoom.us/j/875620746           Meeting ID: 875 620 746           One tap mobile           +19294362866,,875620746# L           +16699006833,,875620746# L           Dial by your location           +1 929 436 2866 US (New           +1 669 900 6833 US (San J           Meeting ID: 875 620 746           Find your local number: https: | JS (New York)<br>JS (San Jose)<br>York)<br>Jose)             | 4                                                                                                    |                                                 |                                                                                         |

18. From there, you can send the invitation to all participants. They should be able to join from any device, as long as they have the URL, Meeting ID, or phone number (and password, if applicable).

### Schedule a Meeting

1. From your Zoom profile page at <u>uga.zoom.us/profile</u>, select "Meetings" from the topleft part of the screen.

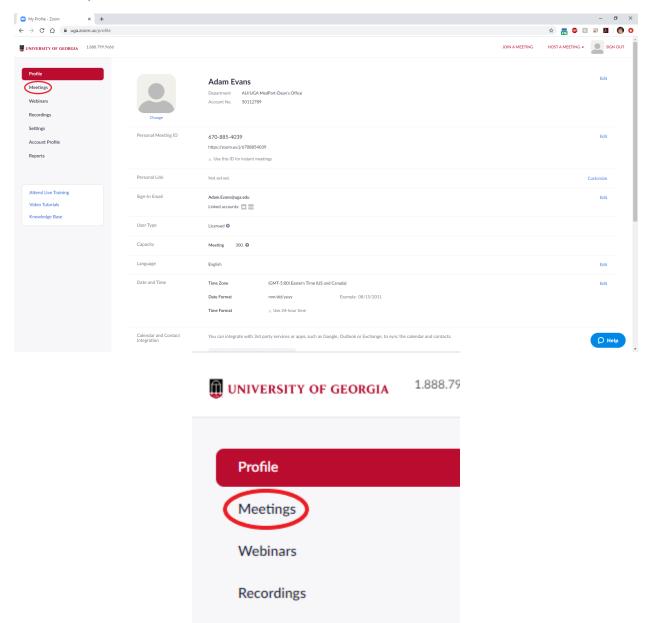

2. Click "Schedule a New Meeting" from the top-left part of the screen.

| UNIVERSITY OF GEORGIA | 1.888.799.9666 |                        |                   |
|-----------------------|----------------|------------------------|-------------------|
| Profile               |                | Upcoming Meetings      | Previous Meetings |
| Meetings              |                |                        |                   |
| Webinars              |                | Schedule a New Meeting |                   |
| Recordings            |                |                        |                   |

3. On this screen, fill out all relevant fields including Topic (meeting name), When (date/time), check "Recurring meeting" if applicable and specify recurrence and end date, check "Require meeting password" if you want (just take note and include that info with the invitation), select video 'on' for both host and participant, 'both' for audio, any other meeting options or alternative hosts if you want, and click "Save."

| Schedule a Meeting - Zoom × +                                                |                                                                                           |                                                                                                    | – a ×                     |
|------------------------------------------------------------------------------|-------------------------------------------------------------------------------------------|----------------------------------------------------------------------------------------------------|---------------------------|
| ← → C ☆ 🔒 uga.zoom.us/meeting                                                | /schedule                                                                                 |                                                                                                    | 🖈 🔚 🛛 🖾 🖉 🚺 🌒 🔿           |
| UNIVERSITY OF GEORGIA 1.888.799.9666                                         |                                                                                           | JOIN A MEETING                                                                                                    | HOST A MEETING - SIGN OUT |
| Profile<br>Meetings<br>Webinars<br>Recordings<br>Settings<br>Account Profile | My Meetings > Schedule a Meeting<br>Schedule a Meeting<br>Topic<br>Description (Optional) | My Meeting Enter your meeting description                                                                                                    |                           |
| Reports<br>Attend Live Training<br>Video Tutorials<br>Knowledge Base         | When<br>Duration<br>Time Zone                                                             | 03/04/2020       Image: 5.00 min         1 min       Image: 1.00 min         (GMT-5.00) Eastern Time (US and Canada)       V         Image: Recurring meeting       V |                           |
|                                                                              | Registration                                                                              | Required                                                                                                    |                           |
|                                                                              | Meeting ID                                                                                | Generate Automatically     O     Personal Meeting ID 670-885-4039                                                                                                    |                           |
|                                                                              | Meeting Password                                                                          | Require meeting password     C008193                                                                                                    |                           |
|                                                                              | Video                                                                                     | Host I on I off<br>Participant I on I off                                                                                                    | D Help                    |

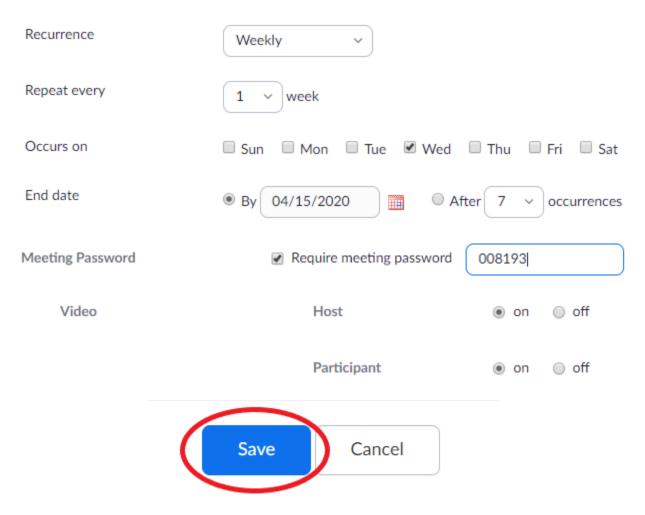

Recurring meeting Every week on Wed, until Apr 15, 2020, 7 occurrence(s)

4. You can now view the scheduled meeting from the Meetings > My Meeting page on your Zoom profile. From here, you can copy the invitation info by clicking on "Copy the invitation" > "Copy Meeting Invitation" (paste into email client, i.e. Microsoft Outlook) or manually start the meeting by clicking "Start this Meeting."

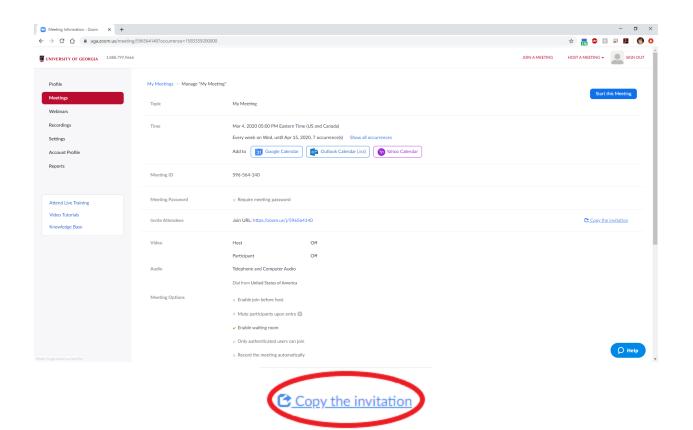

# Copy Meeting Invitation

Meeting Invitation

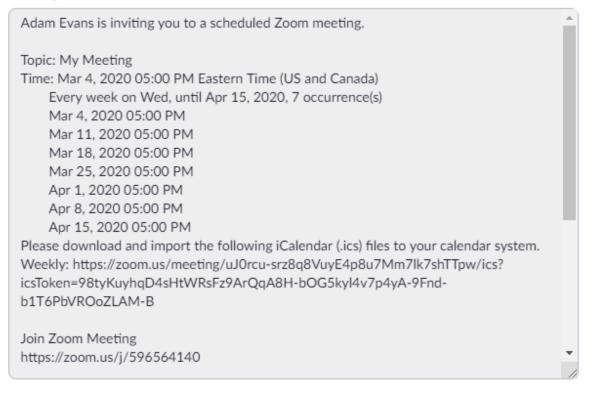

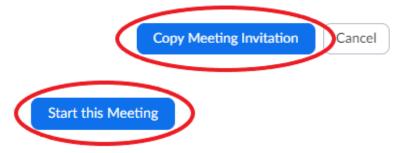

#### Record a Presentation

 You may choose to record a presentation, either for pre-recorded lectures or for distributing to those who could not attend a live meeting. To accomplish this, follow the steps to <u>Host a Meeting</u>. Note: By default, only the host can initiate a Local Recording. If another participant would like to record, the host will need to <u>provide permission to</u> <u>that participant</u> during the meeting.

2. Once you're in a Zoom meeting, click on "Record" at the bottom part of the screen, and then "Record to this Computer."

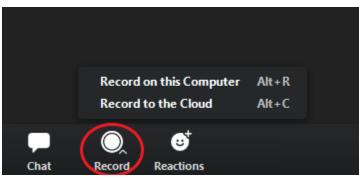

3. When the presentation is over, click "Stop Recording" (the 'Stop' icon, not Pause). You should see a message about the recording being converted in the top-right part of the screen.

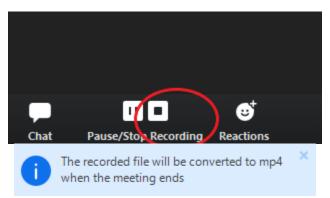

4. Click "End Meeting" in the bottom-right part of the screen. A message will appear saying that the meeting is being converted.

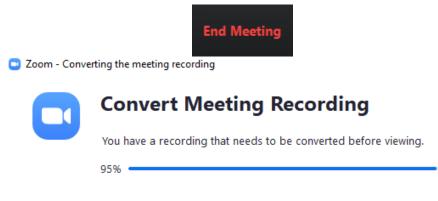

Stop Converting

×

5. The window with the folder containing the recorded file should pop up on the screen. For Windows, the default location is C:\Users\MyID\Documents\zoom. The presentation should be saved as a .mp4 file called zoom\_0.mp4 or something similar.

| This PC > Documents > zoom > 2020-03-06 15.41.31 Adam Evans' Zoom Meeting 487193615 |                  |   |       |                      |       |        |  |
|-------------------------------------------------------------------------------------|------------------|---|-------|----------------------|-------|--------|--|
| ^                                                                                   | Name             | # | Title | Contributing artists | Album | Size   |  |
|                                                                                     | 🛓 audio_only.m4a |   |       |                      |       | 65 KB  |  |
|                                                                                     | 🛓 playback.m3u   |   |       |                      |       | 1 KB   |  |
|                                                                                     | 🛓 zoom_0.mp4     |   |       |                      |       | 457 KB |  |

6. Once you have this file, you can distribute/upload it to any supported sharing platform (i.e. D2L or eLC: <u>https://help.elc.uga.edu/students/video/</u>).